## Audio Stream Page Tutorial

In this tutorial I will show you how to use the Audio Stream Page type. In order to add a new Audio Stream Page to your app, go to Edit Pages menu then click the "+" (Add New Page) button. From the list of the page types available select Audio Stream and click the "Create" button.

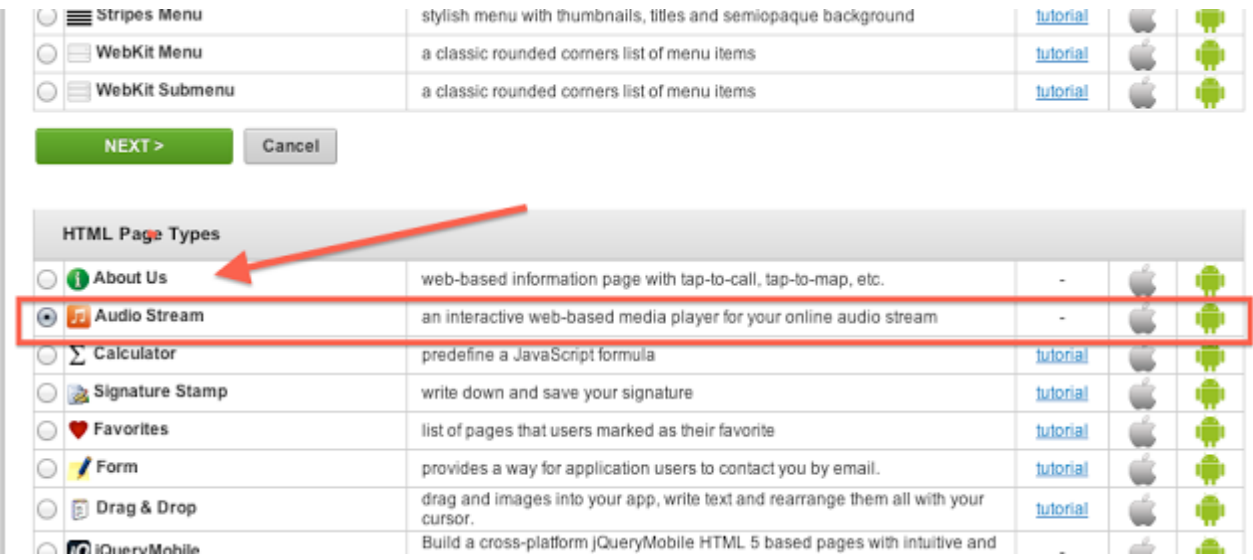

Once the page is added, you are able to proceed with editing it.

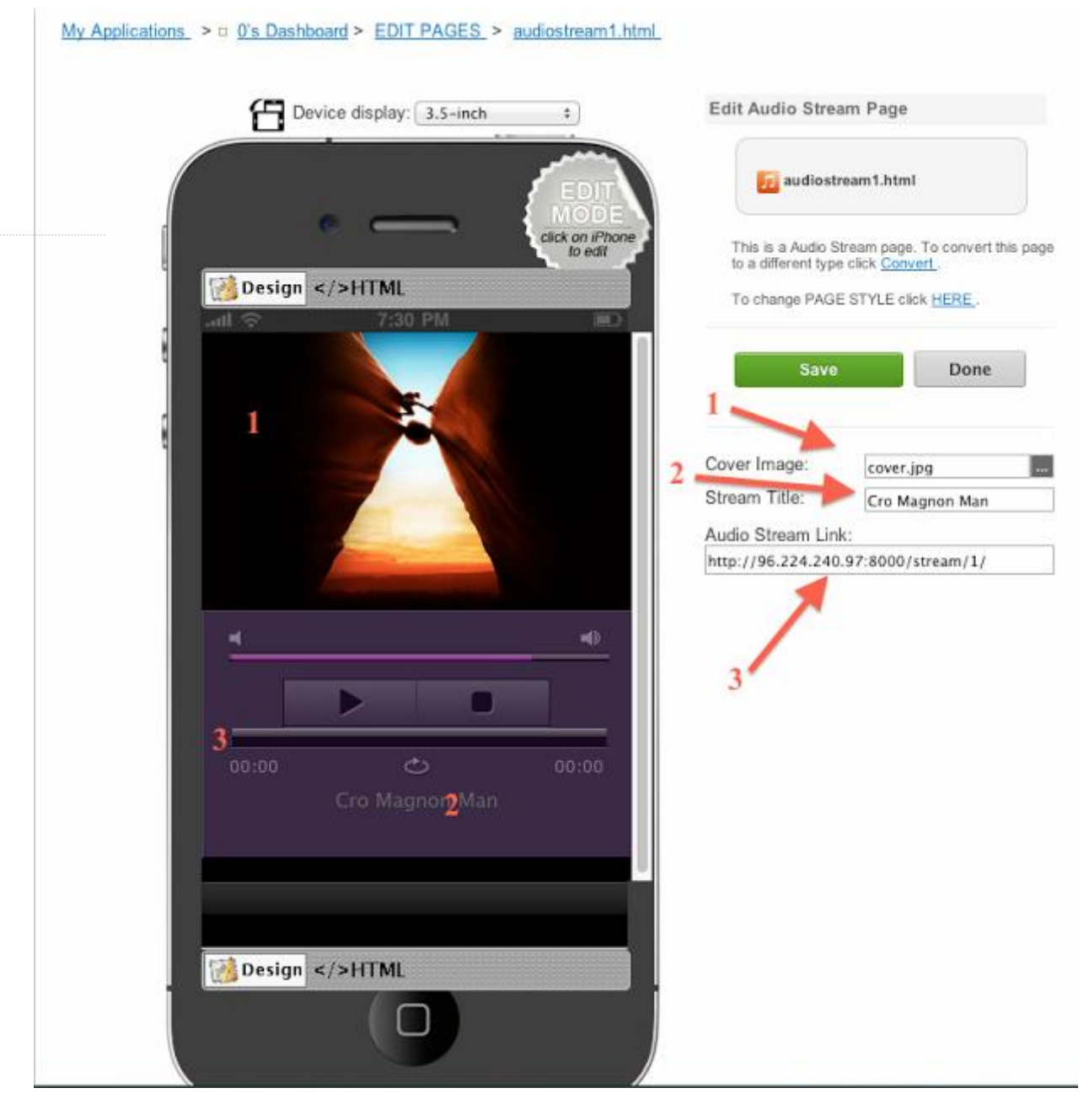

1) Here you can set a cover image. The cover image can be any size (PNG or JPEG)

2) The stream title will appear on the bottom of the page. You can set any title.

3) Here you can set an Audio Stream link. The Audio Stream link can be any mp4 or mp3 file. An example of a streaming link is http://www.jplayer.org/audio/m4a/TSP-01- Cro magnon man.m4a .

Note that for iOS you can use also Radio Streaming links (e.g.

[http://96.224.240.97:8000/stream/1/\)](http://96.224.240.97:8000/stream/1/%29) and direct links to media files uploaded in the Resource Manager of the App. So if you uploaded a media file in the Resource Manager (see the next screen image) you can set only the name of the file in this field. You may upload media files up to 25 MB size each.

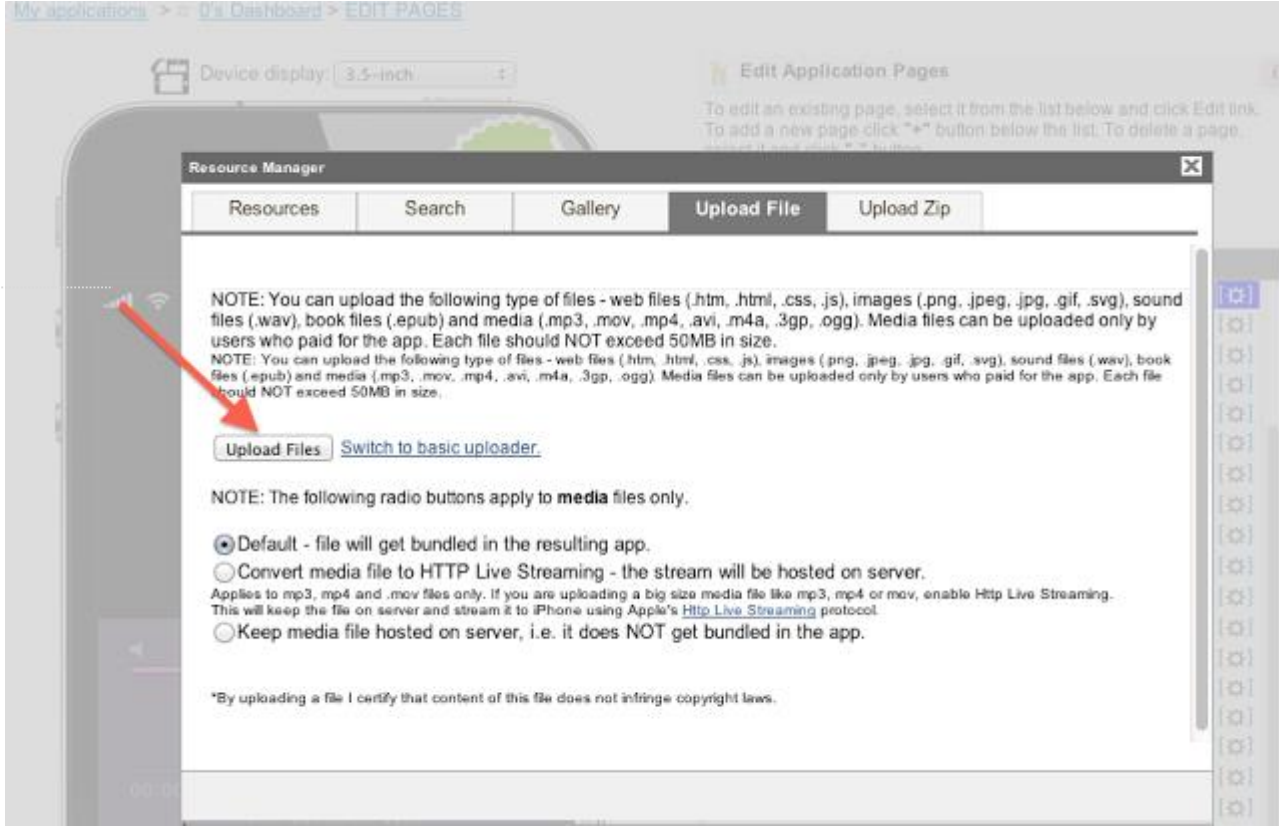

For iOS you can just set the name of the media file.

My Applications  $>$   $\pi$  0's Dashboard > EDIT PAGES > audiostream1.html

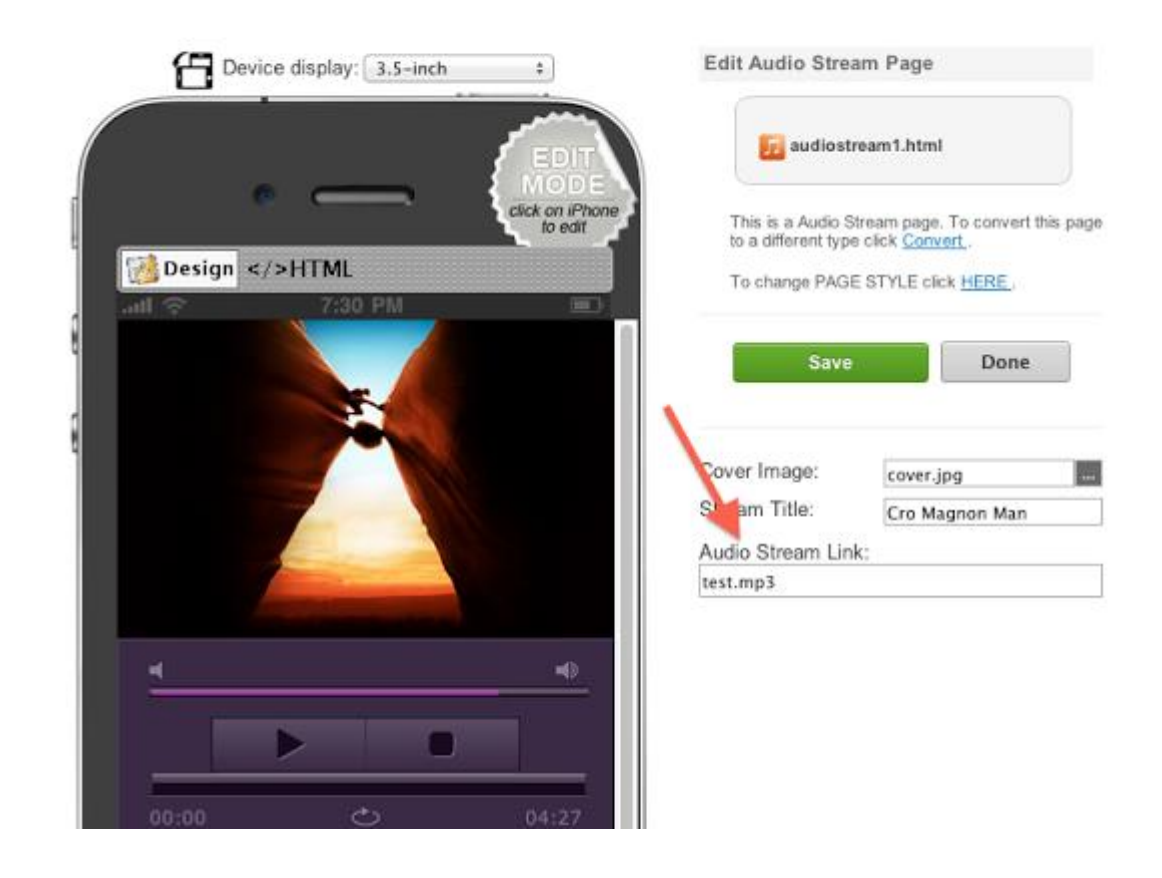

If you want to stream a media file on Android platform from the Resource Manager,

you will have to use this link format:

[http://appsmoment.com/myapplications/Username/AppID/Media\\_File\\_Name](http://appsmoment.com/myapplications/Username/AppID/Media_File_Name) . This link format will work also for iOS platform.

Note that on Android platform the Audio Stream page will always work in background mode even if you exited the app using the "back" button.

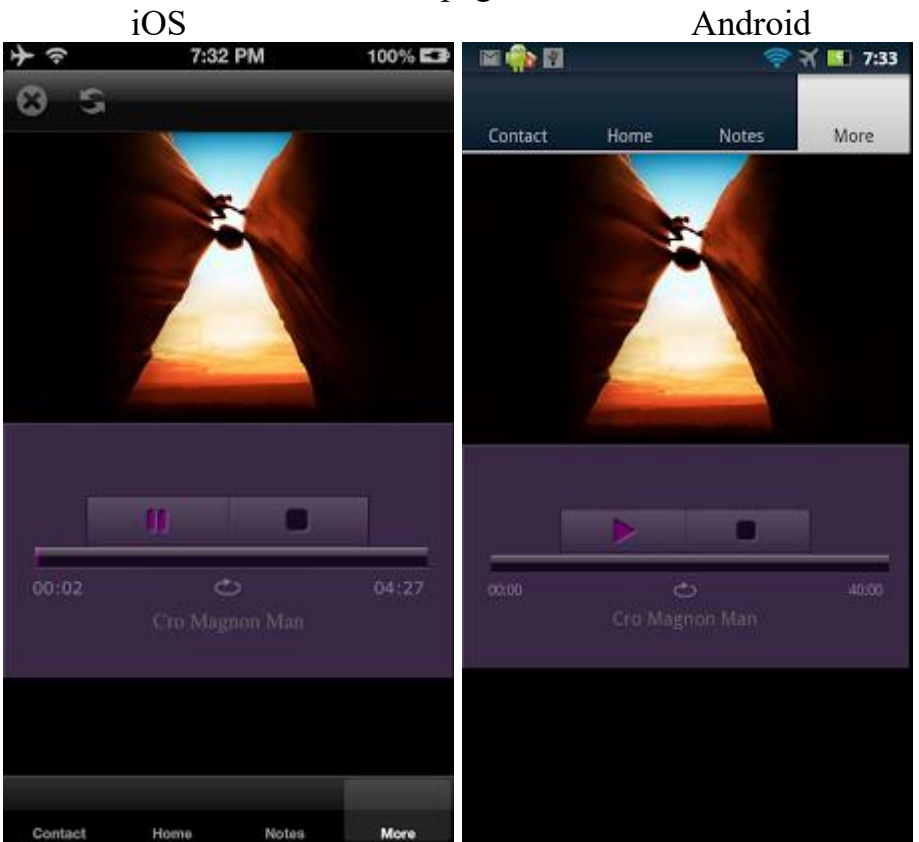

Now let's see how the page looks on a device:

The minimal Android version supported is 3.x The minimal iOS version supported is 4.3